## **PLANNING AND DEVELOPMENT SERVICES**

# HOW TO **CREATE A PLANNING PROJECT**

#### **Permitting & Licensing Portal**

To submit a Planning project, start by visiting the City of Boise's Permitting & Licensing portal at **[permits.cityofboise.org](https://permits.cityofboise.org/CitizenAccess/Default.aspx)**. If you have an existing account, log in, or register for a new account. The illustration below shows the links (displayed with the arrows) to register for an account.

**NOTE**: The site also includes a how-to video for creating an account. **[WATCH VIDEO](https://www.youtube.com/watch?v=Jva_fsGROTE)**

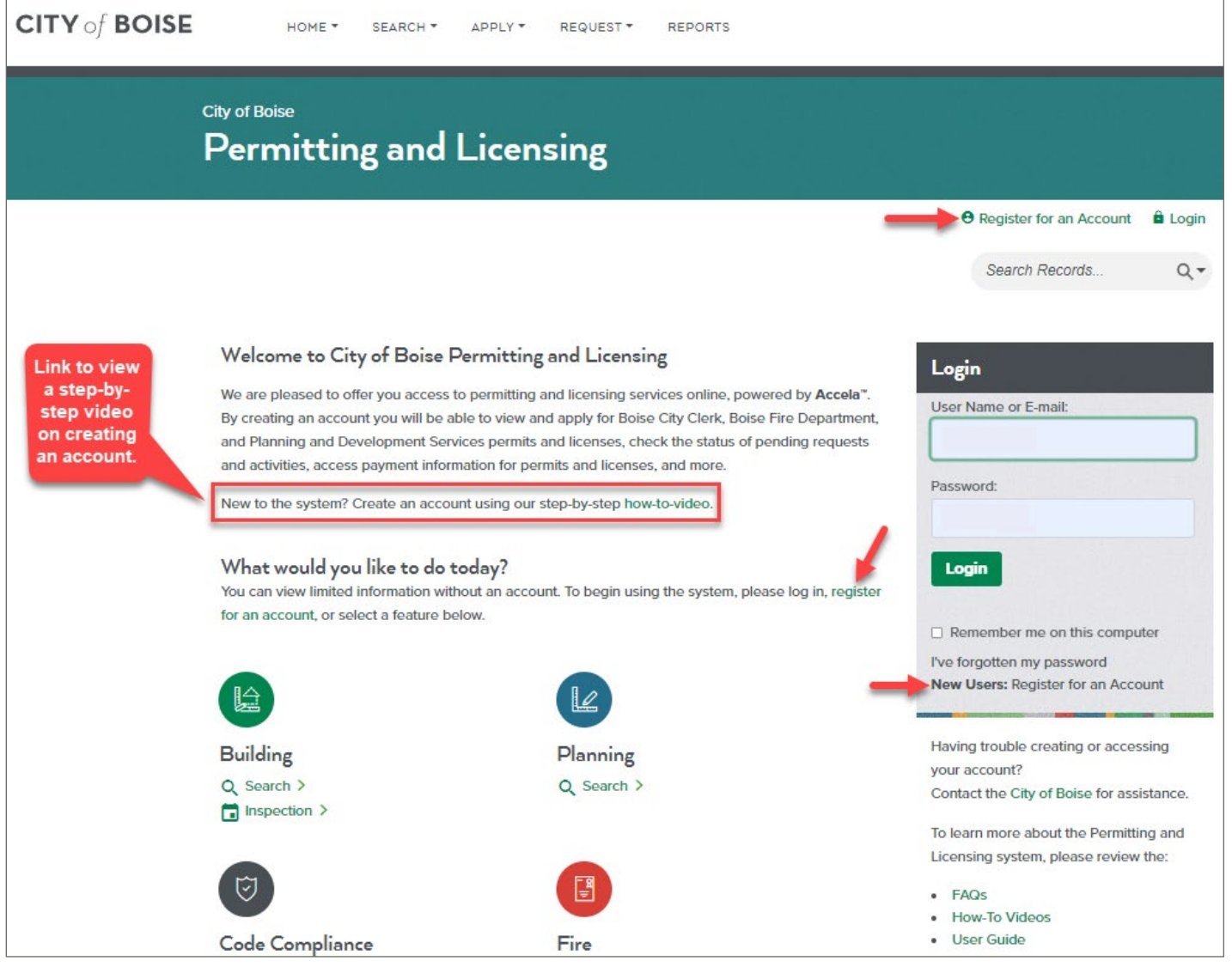

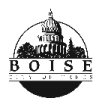

Planning and Development Services Boise City Hall | 150 N Capitol Blvd, Boise ID 83702 Phone: 208-608-7100 | TTY: 800-377-3529

**CITY of BOISE** 

## **Creating a Planning Project**

#### **IMPORTANT!**

- 1. **Allow Pop-ups**: Please change your browser settings to allow pop-ups from the Permitting & Licensing site (*permits.cityofboise.org*).
- 2. **Save Your Progress**: As you move through the application process, the system may time out, depending on the length of time it takes to complete a step. If the system times out before saving your work, you will need to start the application over from the beginning.

Each screen has an option to "**Save and resume later**" in bottom right corner of the screen.

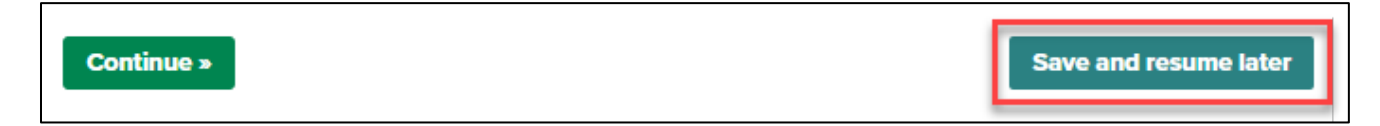

#### **STEP ONE**

1. **APPLY:** Start by clicking on "*Apply*" at the top of the screen, and then select "*Planning*."

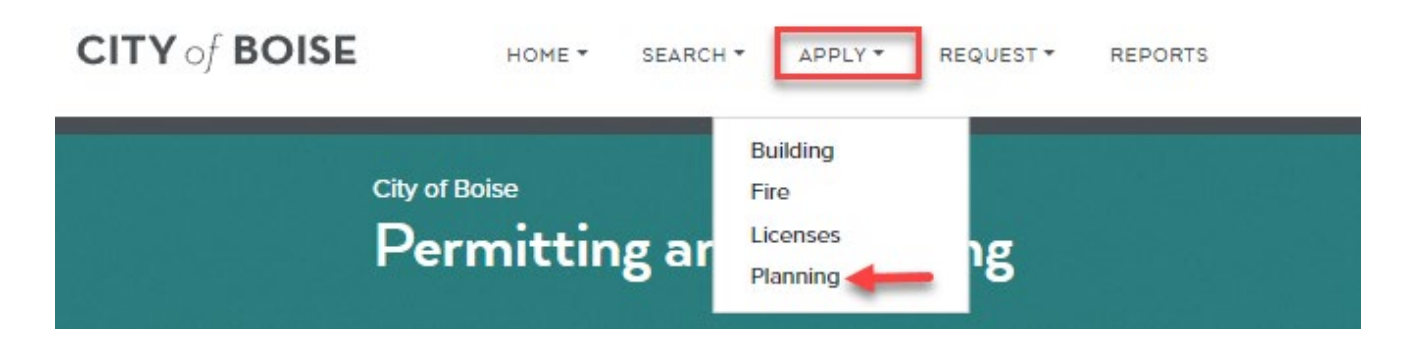

## **STEP TWO**

2. **ACCEPT DISCLAIMER:** Read through the General Disclaimer and check the box to acknowledge your acceptance, then click "*Start the Project*."

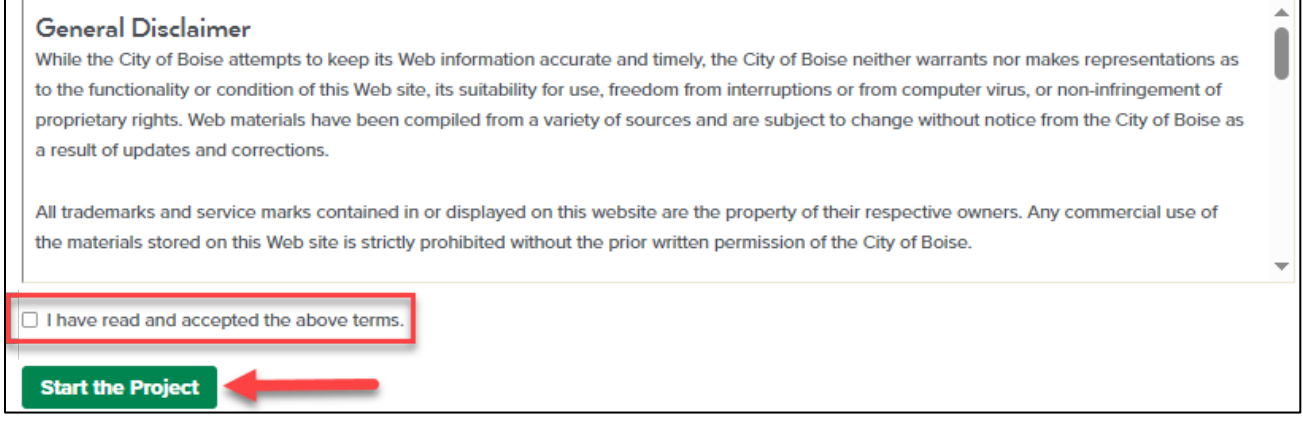

#### **STEP THREE**

**3. CERTIFICATION:** The checkbox must be checked to proceed, which indicates you have read and understand the submittal requirements listed on the page. A link to additional information regarding the requirements is included, as well as a bulleted list of the items required for submittal.

Check the box to acknowledge, and then click **CONTINUE** to be directed to the next step.

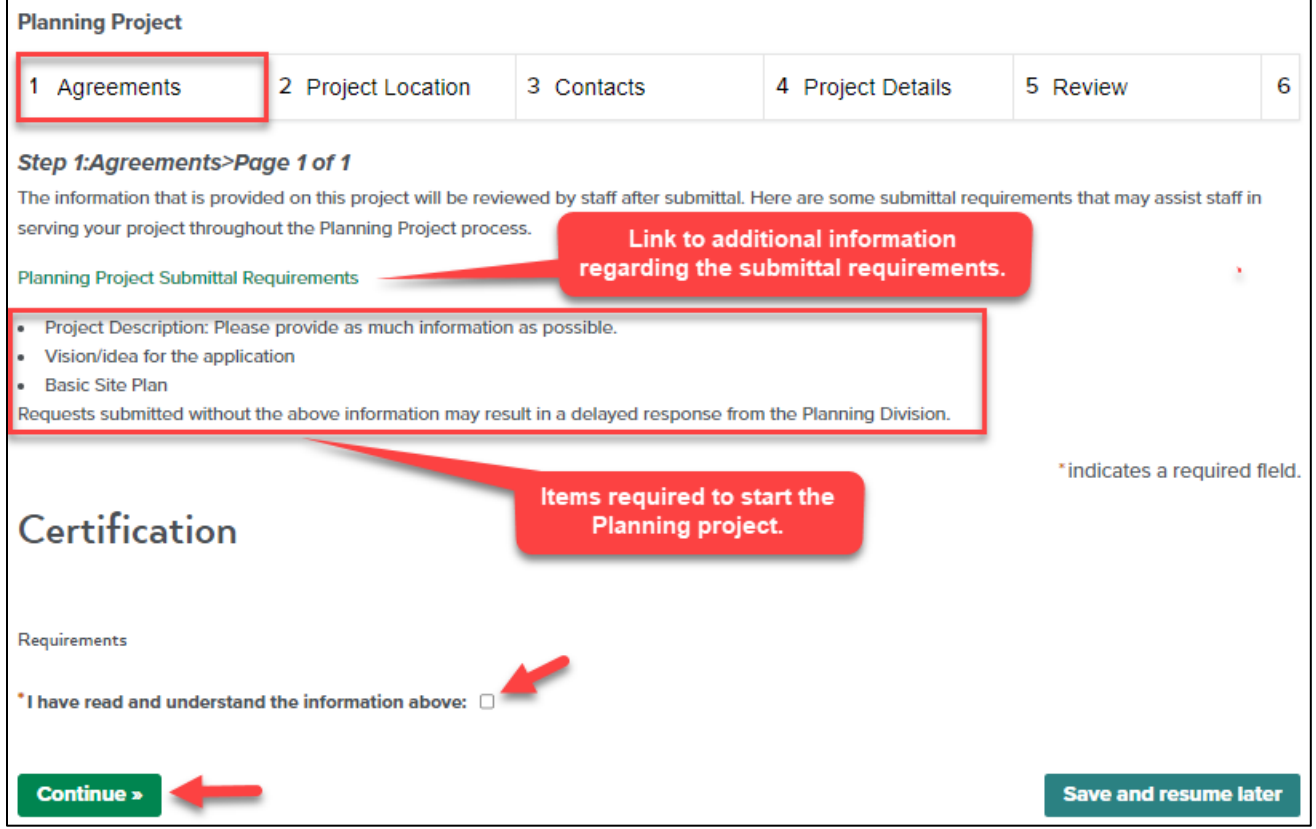

#### **STEP FOUR**

4. **PROJECT LOCATION:** Enter the "**Street Number**" and the first few characters of the "**Street Name**" and then click **SEARCH** to search for the address.

**NOTE:** You can skip the other fields in the Address section to allow the system to easily search the address.

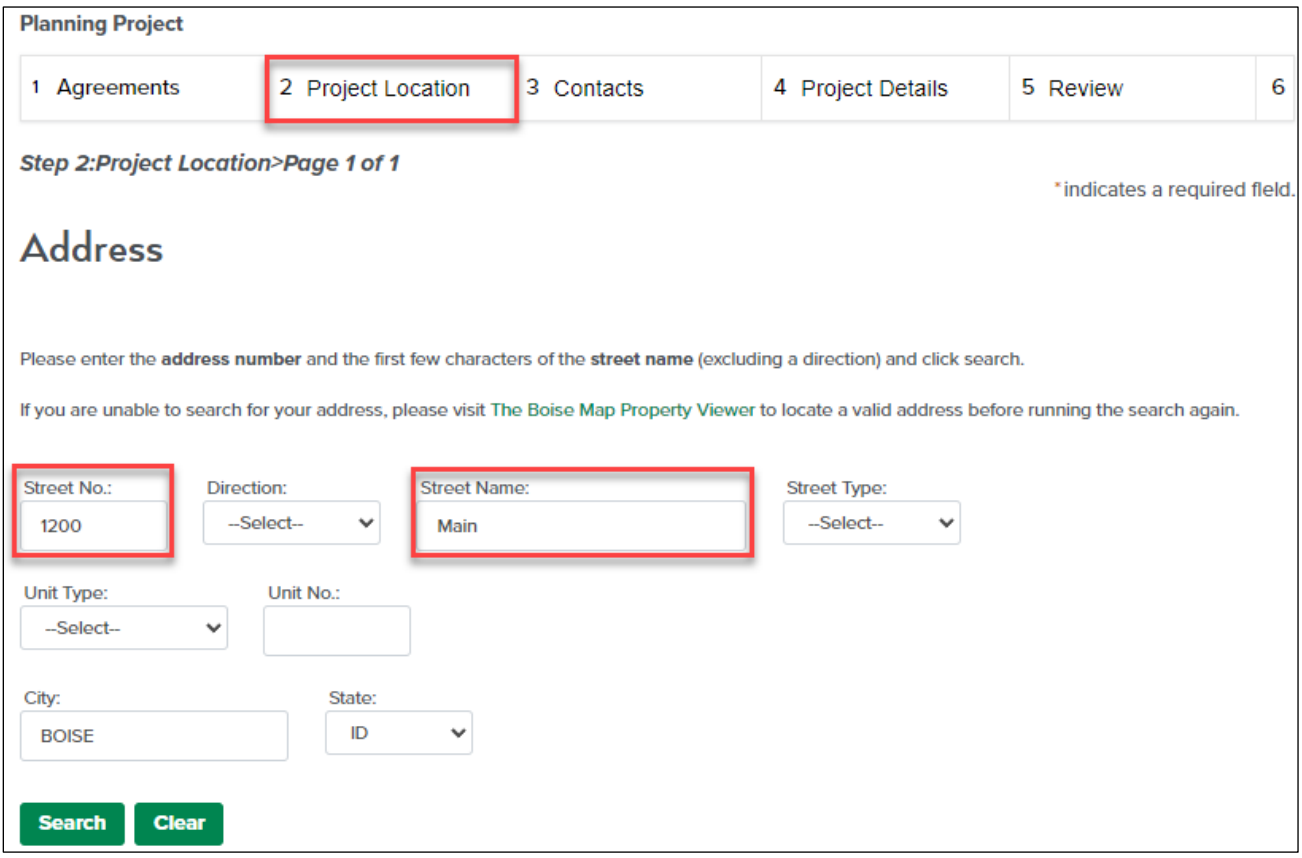

Once the address has been validated, the remaining fields in the Address section will be auto populated, as well as the Parcel and Owner sections. Click "*Continue*."

## **STEP FIVE**

5. **CONTACTS**: Click "*Select from Account*" to select your name as the Applicant from your list of Contacts.

**NOTE**: The applicant is the person who will receive all email notifications for the planning project.

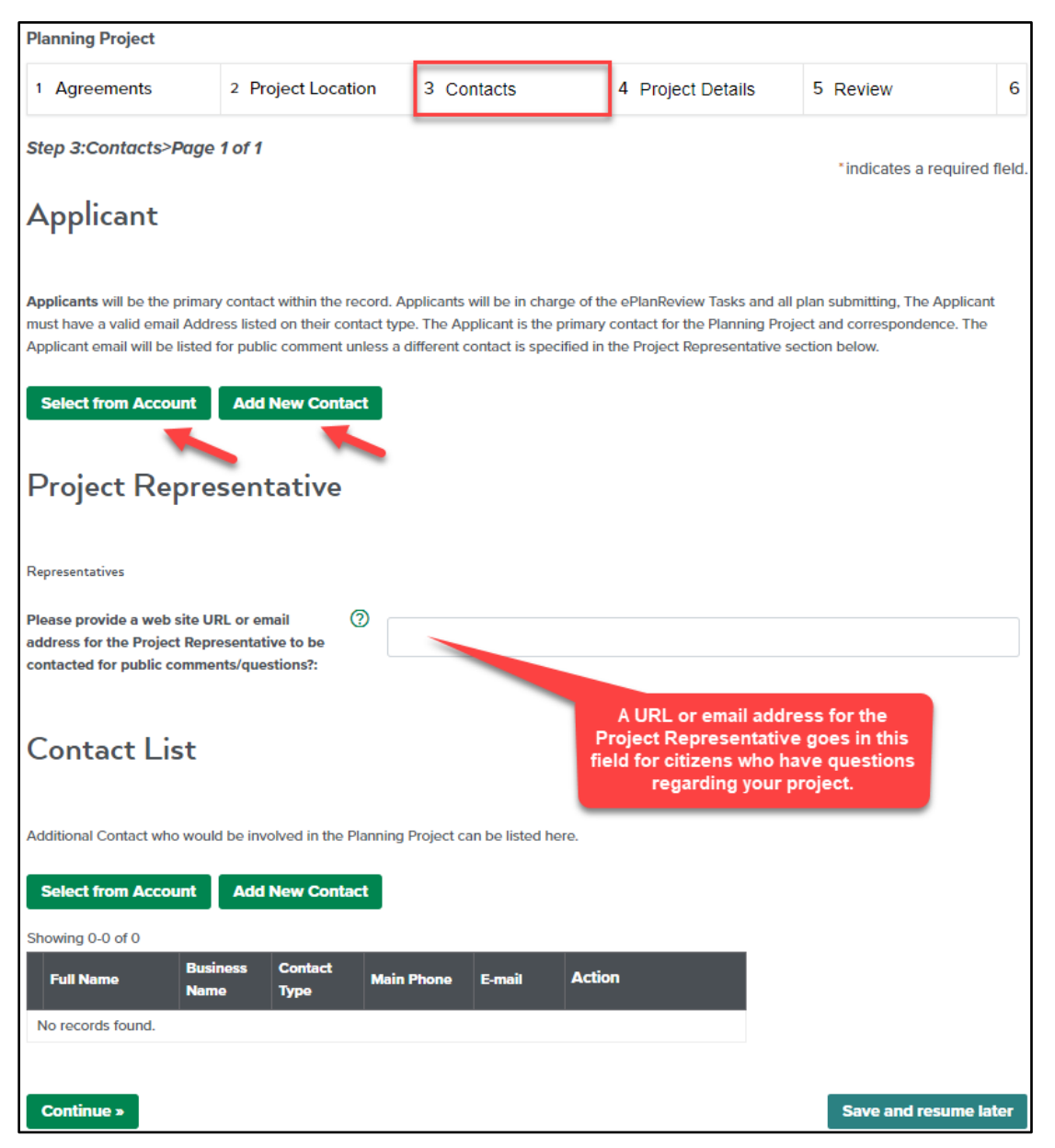

Additional contacts may be added to the project **Contact List** (*optional*) by clicking on either:

- **Select from Account** if the contact is already included on your Contact list on your user profile, or
- **Add New Contact** if the contact you are adding is a new contact.

Click "*Continue*"

#### **STEP SIX**

6. **PROJECT DETAILS:** The Zoning District will automatically populate in the Project Details. Select the appropriate use from the "**Allowed Uses**" table, which is the field directly below the Zoning District. Then explain what your intended use is in the field provided below the Allowed Uses table.

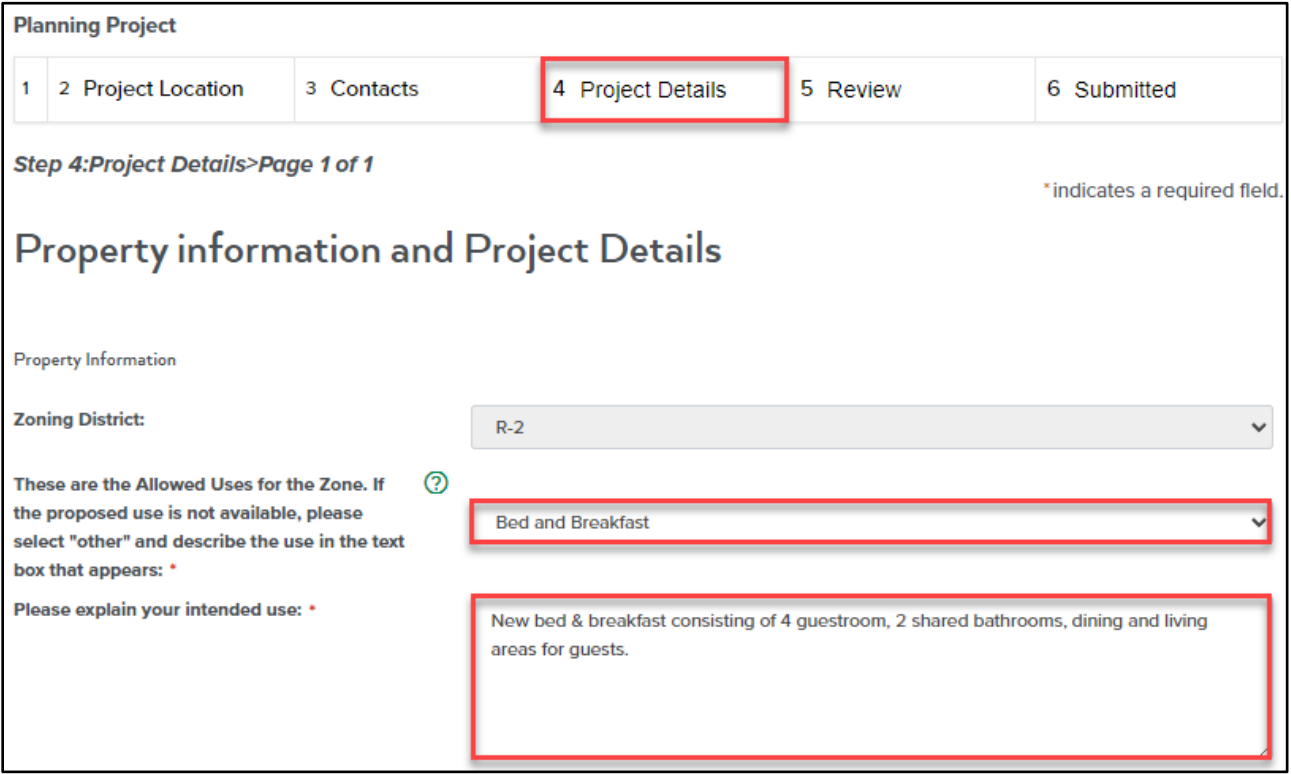

### **STEP SEVEN**

- 7. **Attachments:** Attachments are not required when you initially submit your Planning project. However, including documentation about your project may assist the planning staff. Documents that will be required after submittal include:
	- Project Description (please include as much information as possible),
	- Vision/Idea for your project, and
	- Basic Site Plan [\(sample site plan\)](https://www.cityofboise.org/departments/planning-and-development-services/planning/planning-a-project/planning-process-overview/concept-review/).

Files uploaded need to be named with a specific format as shown below:

**E**arly **A**ssistance Review examples - these are any files you choose to upload with your initial planning project submittal:

- **EA**\_INFORMATION\_MMDDYYYY1
	- <sup>o</sup> This "information" document should include an overview of your proposed *project.*

**C**oncept **R**eview examples – these are files you upload after your initial Early Assistance Review with city staff:

- CR\_PROJECT DESCRIPTION\_MMDDYYYY1
- **CR**\_DRAWINGS\_MMDDYYYY1
- **CR**\_CONTEXT DIAGRAM\_MMDDYYYY1

 $1$ MMDDYYYY = the date you upload your file

To upload documents:

• Click the "*Add*" button.

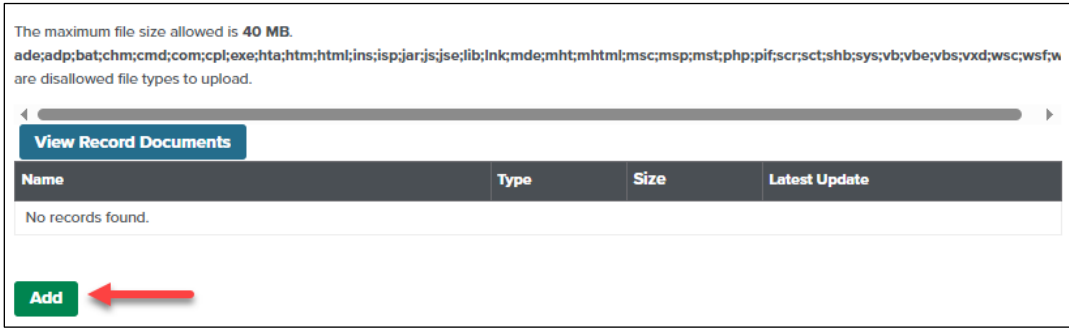

- The "**File Upload**" window will appear. Click "*Add*".
- Locate the file to be uploaded, and then click "*Open*".
- Once the file name appears in the File Upload box, click "*Add*" to upload additional documents, or click "*Continue*".

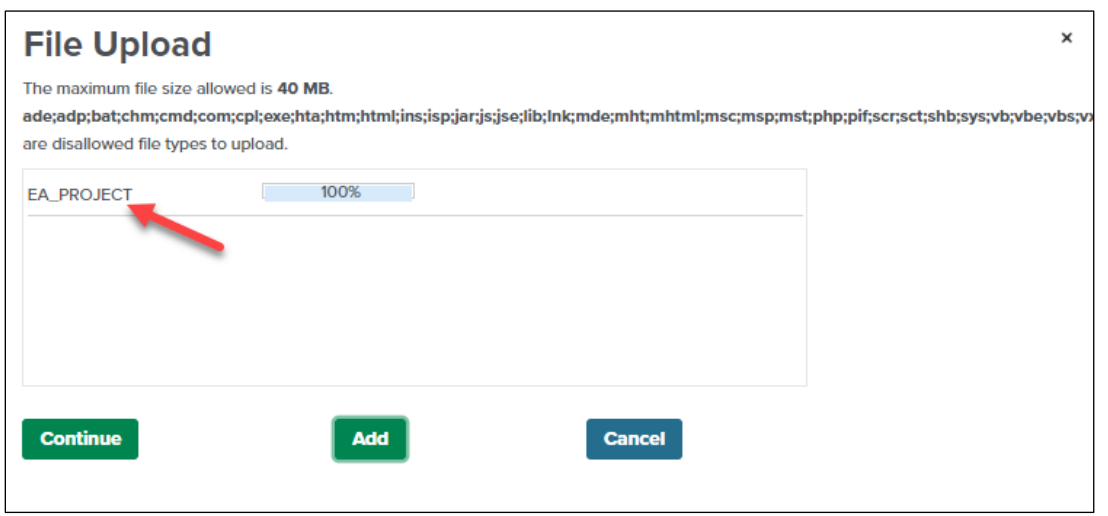

• Re-enter the document name in the "**Description**" field, and then click "*Save*".

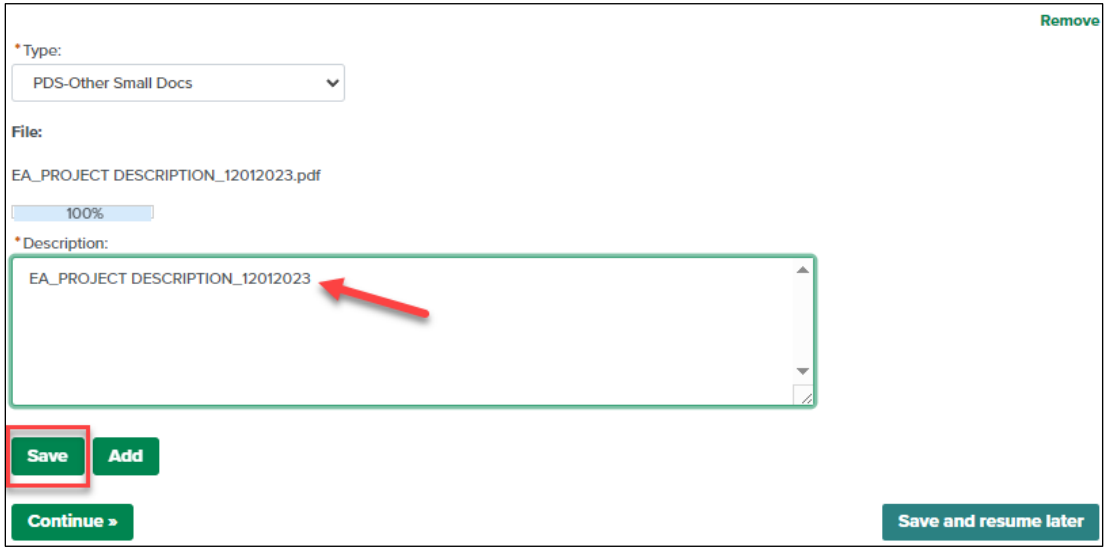

- To upload additional documents, click the "*Add*" button and repeat the same steps listed above.
- Once all documents have been uploaded and saved, click "*Continue*".

### **STEP EIGHT**

8. **REVIEW**: Next, you can review your project details before submitting to the City Planning team.

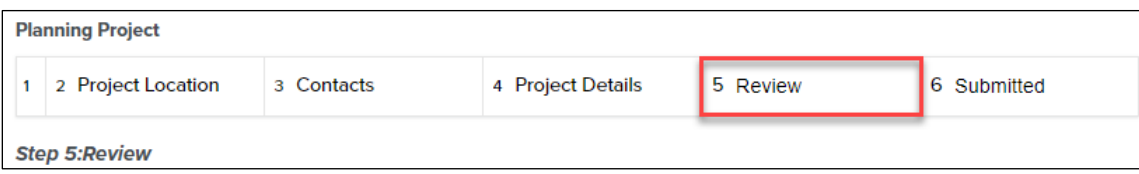

Each of the steps completed will be displayed and allow you to review and to make any changes, if desired. To view complete information entered or to edit information, click the green button for the section desired to open the section for editing.

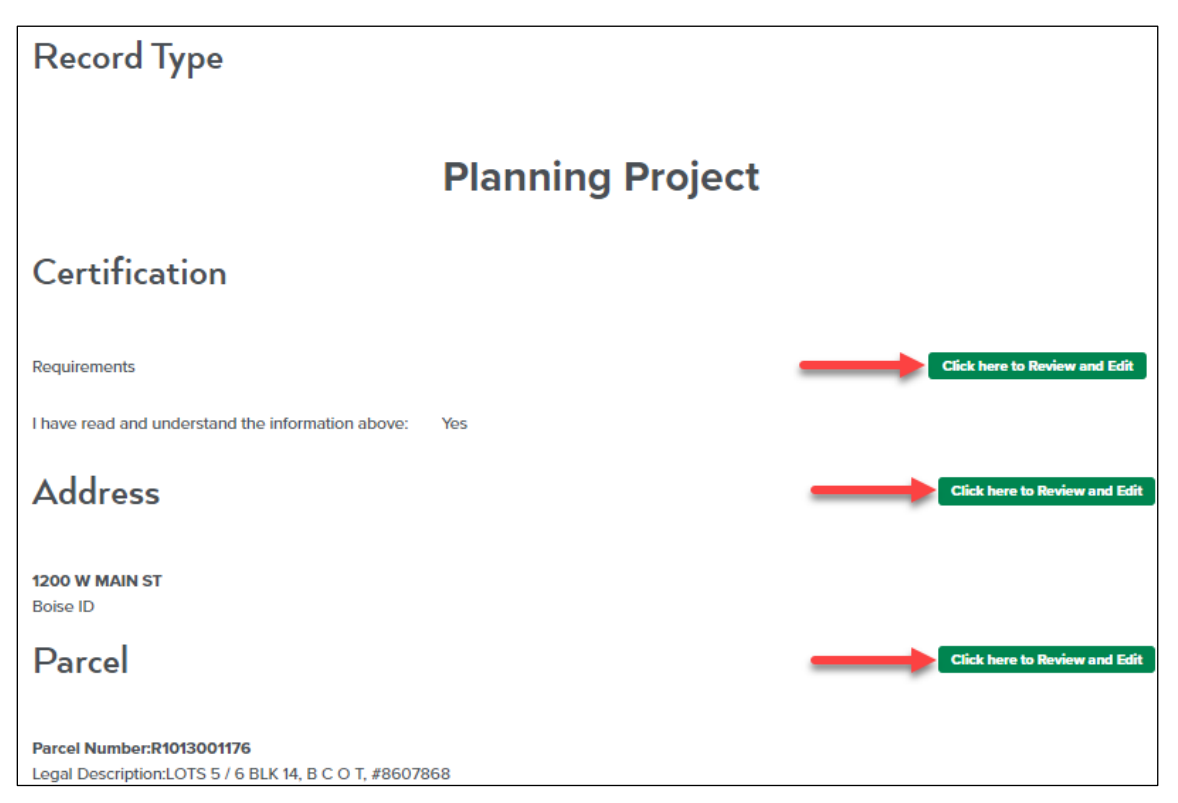

Once you have finished reviewing your submittal entries, scroll down and review the certification, check the box indicating you agree with the certification, and then click "*Continue*."

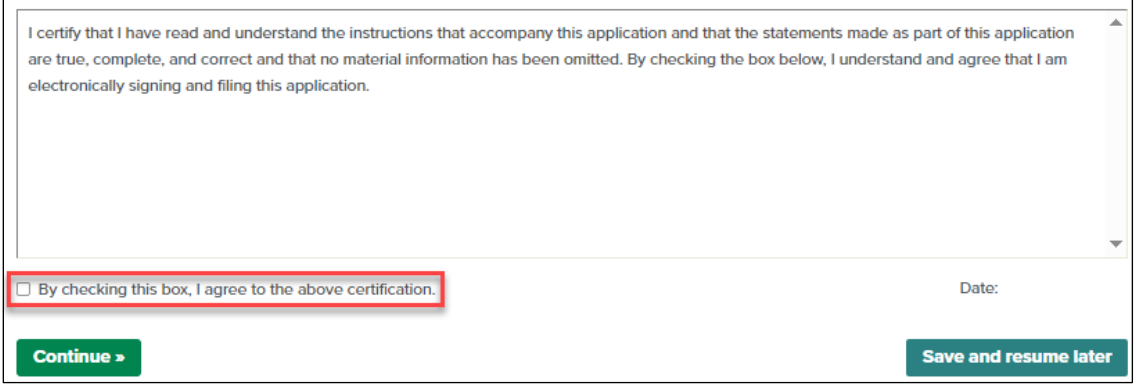

## **STEP NINE**

9. **CASE NUMBER:** Finally, the system will provide a receipt of your successfully submitted project and provide you with a case number. The case number begins with PLN, followed by a 2 character number to indicate the year, then a unique 5-digit number for your project submittal. This PLN number should be provided to any city staff that you reach out to, which will allow them to access your case in our system.

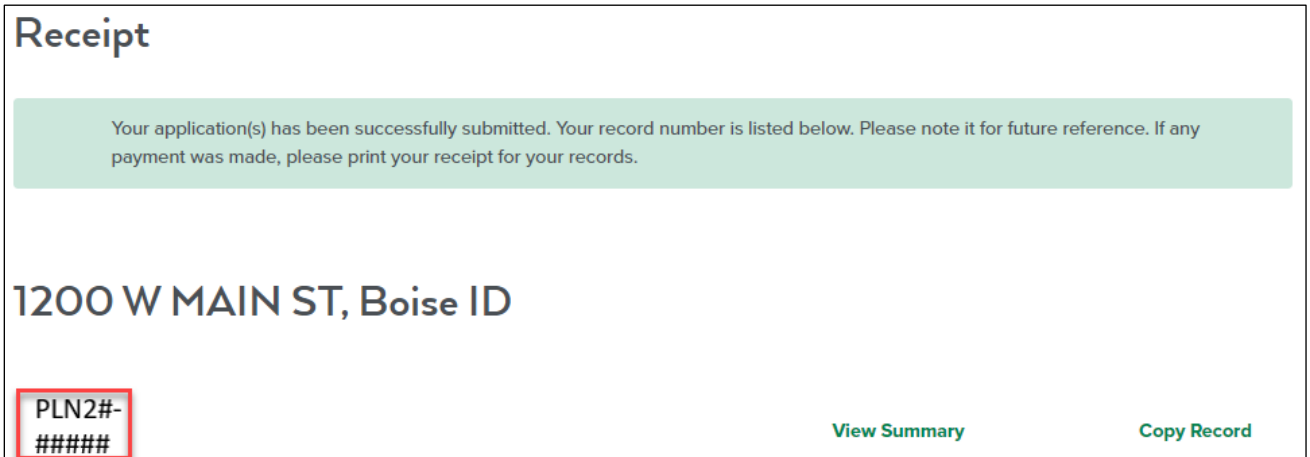